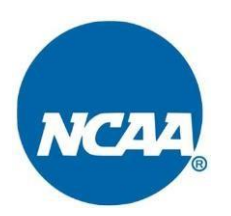

# General Information for Coaches

The basketball certification process approves NCAA-certified events for the presence of NCAA Division I coaches; thus, providing nonscholastic coaches an opportunity for his/her team(s) to be evaluated by NCAA coaches.

## **ECAG User Manual**

Coaches with teams participating in NCAA-certified events are responsible for ECAG User Manual compliance. The ECAG User Manual is posted online at [www.ncaa.org/basketballcertification.](http://www.ncaa.org/basketballcertification) The manual includes ECAG guidelines, legislation and step by step instructions. If you download and save the PDF for easy access and reference, please be aware that updates occur frequently and you are expected to use the most current version available.

### **To Do List**

◊ **Renew your 2017 USA Basketball Gold License OR Create a USAB Account and apply for a USA Basketball GOLD License.**

#### **- DO NOT CREATE A NEW ACCOUNT ON THE USAB WEBSITE IF YOU HAVE PREVIOUSLY CREATED AN ACCOUNT - There is a 'forgot password' link if you have forgotten your previous password.**

Step by step instructions can be found on Page 27 of the ECAG User Manual.

All individuals involved in the operation or management of an NCAA-certified event/league, participating in coaching activities or sitting on the team bench at an NCAA-certified event are required to obtain a USA Basketball (USAB) GOLD License. If you do not have your Gold License, please go to: <https://www.usab.com/youth/development/coach/process-for-becoming-a-licensed-coach.aspx> to start the process.

Allow a minimum of three weeks for USAB to complete the processing of your background check and issue the Gold License. The educational component will take several hours for first time applicants and is done at your own pace, but these courses must be completed before being granted a USAB Gold License.

Once approved, it will take 24-48 business hours for USAB to report your approval to the NCAA. Until your approval has been directly reported from USAB to the NCAA, you WILL NOT be permitted to perform any activity in the BBCS beyond creating your user account. Once the account is validated, you will be able to proceed.

#### I Create or Update a BBCS User Account and Log In.

Step by step instructions can be found on Page 49 (create) or page 53 (update) of the ECAG User Manual. **Do NOT create MULTIPLE accounts!!** You can administer all events, leagues and teams from one account.

- Your username is your registration email address.
- Passwords must contain eight characters, upper and lower case, and a symbol (!@#\$). Passwords cannot contain a word found in the dictionary. For example, the word "blue" is not allowed but you can do a variation on the word and it would accept: blu, blu3, b!ue, or another variation.
- Your password locks after three failed attempts. Use the password reset button; do not create another account.

#### ◊ **Instruct ALL COACHES to Register Appropriately.**

- 1. **Obtain or Renew a USA Basketball GOLD License.** See information on previous page for USAB Licenses information and resources.
- 2. **Create or Update their BBCS Profile.** See information on previous page for USAB Licenses information and resources. All coaches must have a BBCS account, not just the head coach.

#### ◊ **Instruct ALL ATHLETES on your team to Create or Update their BBCS Profile.**

Step by step instructions on Page 38 (create) or page 45 (update) of the ECAG User Manual. **Do NOT create accounts FOR YOUR ATHLETES.**

You may want to provide the Athlete Registration Basic Information document to your athletes' parents to assist them in getting registered. This document is available in the Basketball Certification Resources section of<http://www.ncaa.org/basketballcertification> and included in the Appendix of the ECAG User Manual.

- I Create your Bench of Athletes and Coaches. **Page 59 of the ECAG User Manual.** 
	- The BBCS uses a "bench" concept, which enables you to have a pool of available athletes and assistant coaches.
	- You cannot search for a coach and invite him/her to your "bench" until that coach has their (1) USAB Gold license, (2) created a user account in the BBCS and (3) been verified by the NCAA.
	- You cannot search for an athlete and invite to your "bench" until that athlete has (1) created their account in the BBCS, (2) viewed the educational video and (3) completed their school information on their profile.

• Only athletes' whose address is consistent with the NCAA residency requirements will appear in your search. See the Event Participant Residency Requirements section of the ECAG User Manual to better understand those restrictions.

#### **II** Create Roster(s).

Page 66 of the ECAG User Manual.

Create a roster for each event you will attend with the athletes and coaches from your bench.

- You can create multiple rosters for a single event. Once the coach opts into an NCAA-certified event, the team name, team address and roster can be added based on the athletes and coaches in the "bench". If the coach has more than one team going to that event, they can opt in for a second time and enter their next team's information.
- You may need to address issues flagged by the BBCS that will required documentation. See the Justification Required Alerts–Proof of Residency section of the ECAG User Manual.

#### ◊ **Plan to Comply.**

Become familiar with what is required to be NCAA compliant and take steps to ensure that your teams comply. Be prepared to provide documentation when requested by ECAG or an event operator. Failure to comply with NCAA requirements may impact your ability to coach in NCAA-certified events in the future.

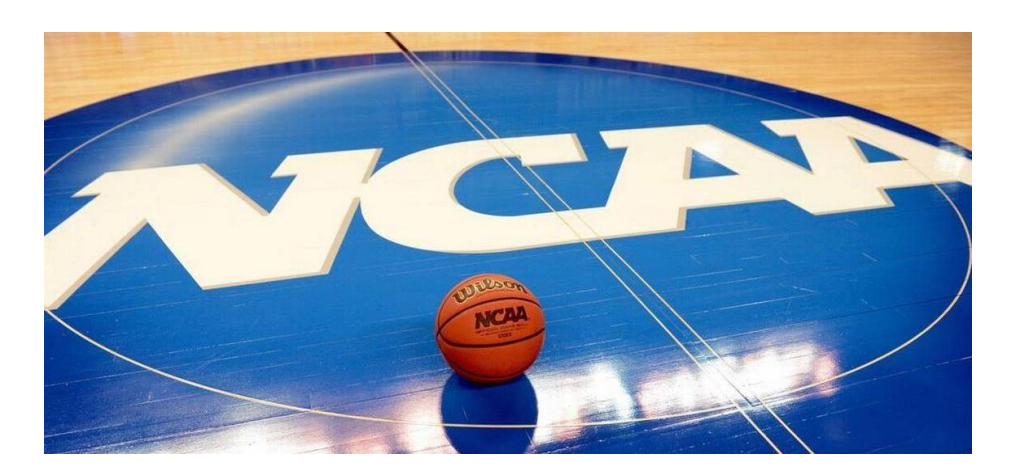